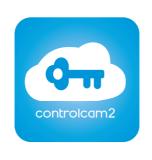

# ControlCam2

# **App Setup Guide and User Manual**

### ControlCam2

The Wifi doorbell is a single-door VOIP Video-Doorbell/Intercom outdoor station that is designed to secure an entrance to a residence or a small commercial enterprise.

The Wifi doorbell provides a means to monitor and unlock a door from the convenience of your smart phone or tablet via the ControlCam2 app. It provides you with live video from your door and can send notification when someone approaches your door. The Outdoor Station can simultaneously communicate with up to 4 smart devices-either Android or iOS (Apple).

From the app you can view live video, take photo snapshots, record video clips, view captured images and video, communicate with visitor via the intercom and unlock the door.

This guide explains the two methods of connecting to the Outdoor Station, (either hardwired Internet or via 2.4GHz Wi-Fi) -It also covers setup, usage and configuration and programming the Outdoor Station directly via its keypads.

# Contents

| Wiring Diagram                                               | 1   |
|--------------------------------------------------------------|-----|
| 1.0 Download the App                                         | 2   |
| 2.0 Setup and Log in with a New User Account                 | 2   |
| 3.0 Factory Reset the ControlCam2                            | 2   |
| 4.0 ControlCam2 +Wi-Fi Setup -Android App                    |     |
| 5.0 ControlCam2 +Wi-Fi Setup- iOS App                        | 4   |
| 6.0 Setup via Hard-Wired Internet, or add an Existing Device | 6   |
| 6.1 LAN Search                                               | 7   |
| 6.2 QR Code Scan                                             | 7   |
| 6.3 Manual Add                                               | 7   |
| 6.4 Connect from Multiple Smart Phones/Tablets               | 7   |
| 7.0 ControlCam2 Configuration                                | . 8 |
| 7.1 Set Time                                                 | 8   |
| 7.2 Set the Unlock Time                                      | 9   |
| 7.3 Enable One-Key Unlock                                    | 9   |
| 7.4 Change the Unlock Password                               |     |
| 7.5 Change Device Password                                   |     |
| 7.6 Enable Notifications                                     | 10  |
| 7.7 Enable Motion Detection                                  | 12  |
| 7.8 Reboot or Restore the Outdoor Station                    | .12 |
| 7.9 Delete the Outdoor Station from the App                  | .12 |
| 8.0 Programming the Outdoor Station                          | 13  |
| 8.1 Monitor the Programming Code                             |     |
| 8.2 Enter the Programming Mode                               |     |
| 8.3 Set the Door Unlock Time                                 |     |
| 8.4 Add the User Access Codes                                |     |
| 8.5 Relay Toggle Function                                    |     |
| 8.6 Delete User Access Codes                                 |     |
| 8.7 Set the Length of User Access Codes                      |     |
| 8.8 Delete All User Settings                                 |     |
| 0.0 Doloto All Obel Dettiligo                                |     |

| 9.0 User Guide                             | 15 |
|--------------------------------------------|----|
| 9.1 Using the Intercom                     | 15 |
| 9.2 Unlocking the Door                     | 15 |
| 9.3 Viewing live video                     | 15 |
| 9.4 Image Capture                          | 16 |
| 9.5 Video Capture                          | 16 |
| 9.6 Locating Image and Video Files         | 16 |
| 9.7 Changing Modes                         | 16 |
| 10.0 User Account Configuration            | 17 |
| 10.1 Change User Account Password          |    |
| 10.2 Change Password Verification Question |    |
| 10.3 Log out of the App                    | 18 |
| 10.4 Password Recovery Process             | 18 |

# **Wiring diagrams**

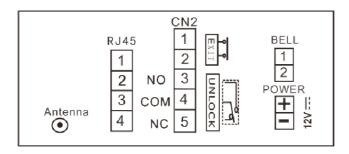

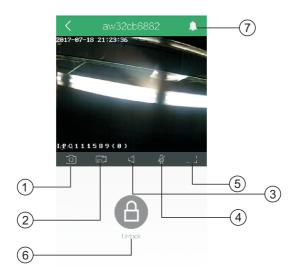

| 1   | capture an image        |
|-----|-------------------------|
| 2   | start a video recording |
| 3   | the voice icon          |
| 4   | the talk icon           |
| (5) | full screen             |
| 6   | unlock button           |
| 7   | message                 |

# 1.0 Download the App

Before you can use the Outdoor Station you have to download the ControlCam2 App. Android can download the App from Google Play and IOS users can download the App from IOS App Store.Search for the App using: 'ControlCam2'.

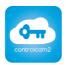

ControlCam2

Complete the installation of the app on your smart device.

- The ControlCam2 app is free to download and use.
- Please keep the ControlCam2 app updated to the latest version.
- The app is subject to change without prior notification.

# 2.0 Setup and Log in with a New User Account

- 1. Ensure your smart device is connected to your local Wi-Fi network (and on the internet).
- 2. Open the ControlCam2 app.
- 3. Click the **Sign Up** button.
- 4. Enter a new user name.
- 5. Enter a new password.
- 6. Confirm your new password.
- 7. Select to confirm you have read the terms and conditions.
- 8. Press the Submit button and a registration success message will appear.
- 9. You will then see the login screen.
- 10. Press the Login button to log into the app.

# 3.0 Factory Reset the Outdoor station.

You must know factory reset the outdoor station to put it into 'AP Mode' - it can then be seen as an available 2.4GHz Wi-Fi network.

- 1. Remove power from the outdoor station.
- 2. Hold down the call button then apply power.

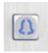

- 3. Continue to hold down the call button for a minimum of 75 seconds.
- 4. The LEDs on the front of the outdoor station will momentarily come on.
- 5. A few seconds later you will hear a long Bi-- voice, then release the call button.
- 6. Once the LEDs light on again, it means the factory reset successfully.

# 4.0 ControlCam2 +Wi-Fi Setup – Android App

- 1. Ensure you have waited at least 2 minutes following the factory reset of the outdoor station.
- 2. Ensure you are connected to your local Wi-Fi network (the Wi-Fi that you use to connect to the internet) and also the Wi-Fi network which you will be adding the outdoor station to.
- 3. Log into the ControlCam2 app with your new user name and password.
- 4. Press the green Add icon

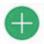

- 5. Press the Configure via Wi-Fi button
- 6. Press the **Next** button, then the name of your local Wi-Fi network should then appear, as shown.

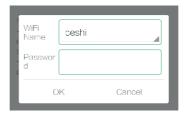

- 7. Enter your local Wi-Fi passcode (this code will often be found printed some where on the reverse of your Wi-Fi router)
- 8. Press OK button.
- 9. A success message will appear.
- 10. Confirm the message and you will now be on the device details screen
- 11. Then you will see the below details screen.enter the default password(1234). and then press **Save.**

### NOTE:

You must now wait at least 2 minutes while the device is configured and then connects to the internet via your router.

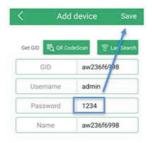

- 12. Wait for 1 minutes, once the LEDs light on, you will see the device home screen.
- 13. Press the thumbnail image to view live video.

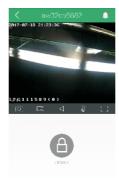

Once the Outdoor station is added to the app you will be able to connect to it over the internet, either via Wi-Fi or cellular/mobile (3G/4G) data. Note that 5G is not a supported communication method.

And once the first mobile connected successfully, the other users can add the device directly.

# 5.0 ControlCam2+Wi-Fi Setup- iOS App

- 1. Ensure you have waited at least 2 minutes following the factory reset of the outdoor station.
- 2. Ensure you are connected to your local Wi-Fi network (the Wi-Fi that you use to connect to the internet) and also the Wi-Fi network which you will be adding the outdoor station to.
- 3. Log into the ControlCam2 app with your new user name and password.
- 4. Press the green Add icon.

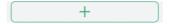

- 5. Press Configure via Wi-Fi button.
- 6. Steps 2 and 3 are noted on the Wi-Fi config screen, so click **Configuration** at the bottom of the screen.
- 7. Then the name of your local Wi-Fi network should then appear as shown: And so not enter the wifi password.

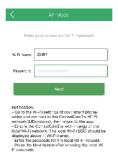

8. As per the instructions on the AP Mode screen, go to the network connections your smart device and view the list of available Wi-Fi Network. Connect to the Outdoor station's own network. It is the 2.4GHZ,network that starts with it own GID number. Like"LIDaw....".

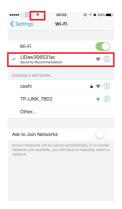

- 9. Once connected, return to the app. And then enter the Wi-Fi password 10. Press **Next**.
- 11. Then you will see the below details screen, enter the default password (1234) do not press the **Save** button, return to your smart phone setting, and connect with your local Wi-Fi Network. (the Wi-Fi that you use to connect to the internet)

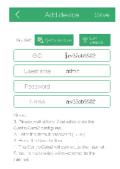

- 12. Return to the App, Press Save button.
- 13. Wait for 1 minutes, once the LEDs light on, you will see the device home screen.
- 14. Press the thumbnail image to view live video.

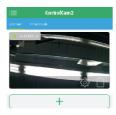

#### NOTE:

once the outdoor station is added to the app you will be able to connect to it over the internet, either via Wi-Fi or cellular/mobile(3G/4G) data.

# 6.0 Setup via Hard-Wired Internet, or add an Existing Device

There are 3 methods for adding an outdoor station which has been hard-wired to the Local Area Network - or one which has previously been added (for example, from another smart device) This process applies to both the iOS and Android apps.

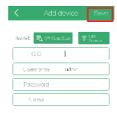

### 6.1 LAN Search

- 1. Press the green, circular Add icon.
- 2. Press Add Device Directly.
- 3. Press the Search button.
- 4. The device's unique GID will display.
- 5. Press the entry (the green text) and the unit details screen will appear.
- 6. Enter the default password of 1234.
- 7. Press Save button (in the upper-right).

### 6.2 QR Code Scan

- 1. Press the green, circular Add icon.
- 2. Press Add Device Directly.
- 3. Press the QR Code button.
- 4. Accept the prompt to allow the app to access your camera.
- 5. Hold the phone up to the QR Code located on the sticker (on the reverse of the unit) and the device details will immediately appear.
- 6. Enter the default password of 1234.
- 7. Press the Save button( in the upper right).

### 6.3 Manual Add

- 1. Press the green, circular Add icon.
- 2. Press Add Device Directly.
- 3. Manually enter the outdoor station's unique GID into the 'Device ID' field. As with the QR Code, the GID can be found on a sticker located on the reverse of the outdoor station.
- 4. Enter the default password of 1234.
- 5. Enter a new description for the outdoor station (optional).
- 6. Press the Save button (in the upper right).

# 6.4 Connect from Multiple Smart Phones/Tablets

The outdoor station supports up to 4 smart device connections. Each smart device should be from an app using a unique user account. You should NOT connect to the Outdoor Station using the same user account on different devices.

You should initially add the Outdoor station to one of the smart devices and then, once connected and setup, add the outdoor station as an existing device to the other smart devices (see previous sections).

#### **IMPORTANT NOTES:**

- You can concurrently connect iOS and Android devices to the same Outdoor station unit
- You can add an unlimited number of the Outdoor station to your app.
- Each Outdoor station will support up to 4 concurrent connections.
- Each connection should use a unique account you should not connect from different smart devices with the same user name and password.

### The following instructions explain how to connect from 2 different client devices.

- 1. Setup the Outdoor station on the first smart device using the instructions in sections 4.0 or 5.0 (depending on whether you are an Android or iOS user).
- 2. Install the ControlCam2 app on the second smart device and log into the app with a new user account.
- 3. On the second smart device, follow the instructions in section 6.0 to add the Outdoor station as an existing device.

# 7.0 ControlCam2 Configuration

The following section explains how to edit and adjust the Outdoor station's setting. Most of these settings are found via the edit icon, which can be found from a left-swipe on the device home screen.

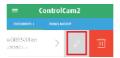

### 7.1 Set Time

Once you have added the outdoor station you will need to manually set the time. This ensures accurate functionality of features, such as notifications and viewing live video.

- 1. From the smart device home screen, swipe left, then press the edit / icon.
- 2. Press the Advanced Settings button.
- 3. Press Set Time.
- 4. Confirm the prompt and the Outdoor station time will be synchronized with the time on your smart device.

#### NOTE:

As well as setting the time when the outdoor station is initially added, you will also need to manually set the time if the outdoor station loses power or following a Daylight Savings change.

### 7.2 Set the Unlock Time

The unlock time is configurable from 1 to 100 seconds. The Outdoor station's unlock time, by default, is set to 1 second.

- 1. From the smart device home screen, swipe left, then press the edit icon.
- 2. Locate the unlock time setting, then press the value it is set to (default is 1).
- 3. Enter a new door unlock time of between 2 and 100 seconds.
- 4. Press OK.
- 5. Press Save.

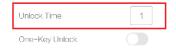

#### NOTE:

The unlock time is user/app-specific. Therefore if you have multiple simultaneous connections to the same outdoor staion, each smart device can have its own unlock time (example: client #1 can use an unlock time of 5 seconds and a second client can use an unlock time of 10 seconds).

# 7.3 Enable One-Key Unlock

The One-Key Unlock feature gives you the slightly less-secure option of unlocking the door immediately following a single press of the unlock icon. By default you are required to enter an unlock password (default is 1111).

- 1. From the smart device home screen, swipe left, then press the edit // icon.
- 2. Locate the One-Key Unlock option and press the highlighted icon to enable it. The icon will go green.

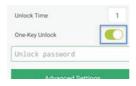

- 3. Enter the unlock password (default is 1111).
- 4. Press Save.

# 7.4 Change the Unlock Password

By default you are required to enter a 4-digit password before you can unlock the door. The default unlock password is 1111, but we advise changing it as soon as possible:

- 1. From the smart device home screen, swipe left, then press the edit / icon.
- 2. Press Advanced Settings.
- 3. Select Modify Unlock Password.
- 4. Enter the existing unlock password (default 1111).
- 5. Enter a new unlock password.
- 6. Confirm entry of the new unlock password.
- 7. Press Save.

### 7.5 Change Device Password

The default password for the outdoor station is 1234 so you need change the default password as soon as possible (after adding the outdoor station to your app).

- 1. From the smart device home screen, swipe left, then press the edit // icon.
- 2. Press Advanced Settings.
- 3. Select Modify Device Password.
- 4. Enter the existing password (default is 1234).
- 5. Enter a new password.
- 6. Confirm entry of the new password.
- 7. Press Save.

#### NOTE:

If the device password changes and other clients connect to that same device, you will need to change the password in the settings of the remote apps.

- 1. In the remote device apps, swipe-left on the home screen and press the Edit icon.
- 2. Enter the new password in the field you see highlighted below:

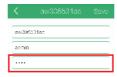

3. Then press Save

# 7.6 Enabling Notifications

Notifications will bring your attention to the fact that someone is calling you via the call button located on the front of the outdoor station.

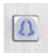

Or you can receive notifications with the Motion Detection option - when motion is detected by the on-board camera.

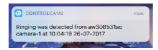

1. Press the user main menu icon in the upper left of the smart device home screen.

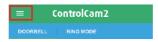

- 2. Press Settings.
- 3. Enable the Notify Vibrate Mode option.

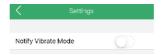

4. Your device is now configured to receive notifications with no voice.

#### NOTE:

If notifications are not working, check the following:

- · Ensure the outdoor station is online.
- Check in your smart device settings and ensure notifications are enabled for the ControlCam2 app.
- Verify that you are connected to the internet.
- Ensure in the app that the Ring mode is not set to 'Silent mode'.

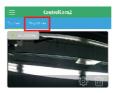

### **Accepting or Declining Calls:**

- 1. When the ring notification appears, click the green cicon to accept the call and to talk to the visitor.
- 2. To speak to the visitor, press and hold the microphone licon.
- 3. To listen to the visitor, release the microphone icon.
- 4. To decline and hang-up the call, press the red <a> icon</a>.

### **Viewing and Deleting Notification Events:**

When notification are generated, either from calls or from motion detection, they are also stored as events in the app. To access the notification events, go to the live video window.

1. If there are notification events there will be a number next to the bell icon in the upper right.

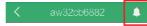

- 2. Press this icon and a list of events will appear for you to review.
- 3. Press and hold down on any event, you will then have the option to delete.
- 4. Android app users also have the option to block delete the entire list of events.

### 7.7 Enable Motion Detection

Motion Detection, when enabled, will instruct the ControlCam2 app to generate an notification when motion is detected by the on-board camera. When a notification is received you can quickly check the live video feed. The feature is either disabled or active 24/7 but by default the feature is disabled. The following steps explain how to enable the feature.

- 1. From the smart device home screen, swipe left, then press the edit // icon.
- 2. Go to Advanced Settings.
- 3. Select Motion Detection.
- 4. Press the icon highlighted to enable the feature (it will go green).

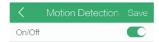

5. Press Save.

## 7.8 Reboot or Restore the Outdoor Station

- Reboot Clears the current configuration and then reloads it from the app. Following a reboot you will have to wait a minimum of 2 minutes before the outdoor station comes back online.
- Restore A restore will completely reset the Outdoor Station to its factory defaults. Following a reset you will have to wait a minimum of 2 minutes before the unit con-figures as 'AP Mode' and can then be added as a new outdoor station.
- 1. Left-swipe the outdoor staion listed on the home screen.
- 2. Press the edit icon.
- 3. Press Advanced Settings button.
- 4. Select Reboot / Restore.
- 5. Select to either reboot or restore the outdoor station to its factory default settings.

# 7.9 Delete the Outdoor station from the App

1. Left-swipe the Outdoor station listed on the home screen.

- 2. Press the Delete 🗓 icon.
- 3. The outdoor station will be removed from the app but it will still be connected to the local network (and so can still be re-added as an existing device).

# 8.0 Programming the Outdoor Station

The Outdoor Station has the keypad and there are various administrative functions that can be directly performed using the keypad. Before you change any of the settings you must first enter 'programming mode'.

## 8.1 Modify the Programming Code

- 1. Power off, press \* and keep holding, switch on the power. After 3 seconds, heard DiDiDi...release \* button.
- 2. Enter 4 digits as new programming password, a long Di sound, means success. (2-6 digits allowed),the length same as original code)
- 3. Press \* to exit.

### 8.2 Enter the programming Mode

- 1. Press \* (a Di sound ), enter 4 digits programming password (2-6 digits allowed, default programming code is 1234). After a long Di sound, it says enter the programming mode.
- 2. It'll exit the programming mode within 30 seconds without any operations (DiDiDiDi sound means exit).
- 3. Press \* to exit.

### 8.3 Set the Door Unlock Time

- 1. Enter programming mode (\*1234), a long Di sound.
- 2. Press 00, a long Di sound, enter 2 digits (from 01-99) as unlock time. After a long Di sound, it says set success.
- 3. Press \* to exit.

NOTE: Factory default unlock delay is 1 second.

### 8.4 Add User Access Codes

The Outdoor Station supports a maximum of 40 unique access codes (which are used for directly gaining entry at the unit).

- 1. Enter programming mode (\*1234), a long Di sound.
- 2. Enter 2 digits position from 01-40, a long Di sound.

- 3. Press 4 digits password (2-6 digits), after a long Di sound, means add success.
- 4. Press \* to exit.

#### NOTE:

each door station keypad have 40 positions(01-40), each position allow one password. Position 31-40 cant set unlock delay, beacuse there're used for dry contact lock(NO/NC).

## 8.5 Relay Toggle Function

User slot numbers 31- 40 are reserved for a relay'toggle' function. Users which are assigned these slot numbers authenticate with their PIN, the door will first unlock and the second time the code is entered the door will re-lock. The door will then alternatively lock, re-lock, lock, relock, etc each time the same code is entered.

### 8.6 Delete User Access Codes

The following steps explain how to individually delete access codes.

- 1. Enter the programming mode.
- 2. Press the # key you will hear a long tone again.
- 3. Enter the user code that you wish to delete. For example; 1981. Or you can enter the one user code that you wish to delete, press 2 digits position from 01- 40 a long Di sound, press #, another Di sound again. means delete it.
- 4. Press the \* key to exit programming mode.

# 8.7 Set the Length of User Access Codes

- 1. Enter programming mode (\*1234), a long Di sound.
- 2. Press 99, a long Di sound, then enter digits from 2-6, a long Di sound again means set success.
- 3. Press \* to exit.

#### NOTE:

after change length of password, all passwords were cleared out.e.g. length of password set as 3, then programming password will be 123.

# 8.8 Delete All User Settings

- 1. Enter programming mode.
- 2. Press the # key, a DiDi sound is heard
- 3. Press the # key again a long Di- will be heard.
- 4. Press the # key 7 times after 3 seconds you will hear the long Di- again.

- 5. The factory default settings will now be set. For example; a 1 second unlock time and 4-digit length access codes.
- 6. Press \* to exit the programming mode.

#### NOTE:

Setting the factory default settings does NOT change the programming password.

### 9.0 User Guide

### 9.1 Using the Intercom

When the visitor calls, the device will receive the ring notification. Ensure that notifications are correctly enabled on your smart device. You can click 'Accept' or 'Decline' on the pop-up call alert in the app.

### To speak to the visitor:

- 1. Press the microphone icon once and it will go green to enable the microphone.
- 2. Press and hold the Press to Talk icon
- 3. The Press to Talk icon will also go green meaning you can now talk.
- 4. Release the icon and it will go back to gray you can now listen to the visitor.

# 9.2 Unlocking the Door

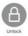

You can unlock the door using the app while on the live video screen. The default password for unlocking is 1111 and the default unlock time is 1 second (both values can be changed). You can also use the One-Key Unlock feature to not require a password when unlocking the door from the app.

- 1. Press the thumbnail image on the device home screen to view live video.
- 2. Press the Unlock icon.
- 3. By default, you will be prompted to enter a password.
- 4. Enter the unlock password (the default value is 1111).
- 5. The door will unlock for the configured unlock time.

# 9.3 Viewing Live Video

Press the thumbnail image on the home screen to open the live video window. The outdoor station's time stamp is displayed in the top left of the live video screen. Beneath the live video window are the icons that allow you to: capture an image,

capture recorded video, listen to the outdoor station's surrounding environment, talk to a visitor or to put the live video window into full screen mode.

## 9.4 Image Capture

Click the icon to capture an image which will be stored on your smart device.

## 9.5 Video Capture

Click the complete and will be stored on your smart device.

## 9.6 Locating Image and Video Files

By default, the image and video files will be saved to your phone and can be accessed via the ControlCam2 app.

1. From the device home screen, press on the Main Menu icon in the upper-left.

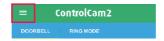

- 2. Press the Media option.
- 3. The first tab is the recently created files these will be either images or video files.
- 4. Press the Video tab to view all the video files which have been saved.
- 5. Press the Photo tab to view all the images which have been captured.
- 6. To delete any of the files, press and hold the thumbnail image then confirm the prompt.

# 9.7 Changing Modes

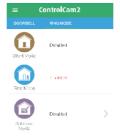

There are three different modes for the ControlCam2 app (Silent Mode, Ring Mode and Selective Mode). Using modes allows you to custom configure how notifications are received and is most useful when there are multiple smart devices connecting to the same outdoor station.

#### Silent Mode -

Silent Mode suppresses all notifications (ring notifications and motion detection notifications).

### Ring Mode -

The default mode is Ring Mode and when in use, ring notifications and motion detection notifications will be received.

#### Selective Mode -

Useful if you have multiple Outdoor Station added to the same app. Selective Mode allows you to control which Outdoor Station receives notifications and which ones will be silent. For example, if you have two Outdoor Station added, selective mode allows you to turn off notifications for one and keep them on for another.

The following steps explain how to change the mode

1. From the device home screen, press the current operating mode.

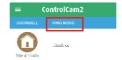

- 2. The three available modes will be listed.
- 3. Press a new mode to change to (Android users will be prompted to confirm the change) the new change will take effect immediately.
- 4. If you change to Selective Mode you will need to press edit and then specify which of the listed the Outdoor Station will be configured to send notifications Finally, press Save.
- 5. Press 'Doorbell' to return to the device home screen.

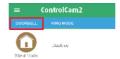

# 10.0 User Account Configuration

# 10.1 Change User Account Password

- 1. From the device home screen, press on the main menu icon in the upper-left.
- 2. Press the head and shoulders image (with the user name displayed beneath it).
- Select Reset Password.
- 4. Enter the current user password.
- 5. Enter the new password.

- 6. Re-enter the new user password.
- 7. Press Done.
- 8. You will be automatically loggedout so you will need to log in again with the new password.

# 10.2 Change Password Verification Question

To change the custom question and answer for password retrieval:

- 1. From the device home screen, press on the main menu icon in the upper-left.
- 2. Press the head and shoulders image (with the user name displayed beneath it).
- 3. Select Reset Verification Question.
- 4. Enter the existing user password.
- 5. Enter a new custom question for password retrieval (for example; birthplace or mother's maiden name).
- 6. Enter a custom answer (recommended 1-word answer).
- 7. Press Submit.

# 10.3 Log Out of the App

- 1. From the device home screen, press on the main menu icon in the upper-left.
- 2. Press the head and shoulders image (with the user name displayed beneath it).
- 3. Press the red Logout button.
- 4. You will immediately be logged out of the app.

# 10.4 Password Recovery Process

If you have forgotten your password you can obtain a temporary password as long as you still know your custom verification answer.

- 1. From the login screen, click on the Login button.
- 2. In the bottom right-corner, click on 'forgot password?'
- 3. Enter your unique user name.
- 4. Press Next Step.
- 5. Enter the custom answer to your custom question.
- 6. If the custom answer is correct then a new temporary password will be generated.
- 7. Log in with this temporary password then follow the steps in section 10.2 to change this password.